### **Istruzioni portale abbonamenti**

**Scaricare la ricevuta di pagamento**

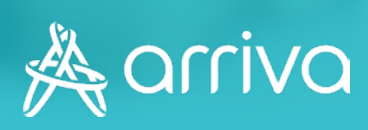

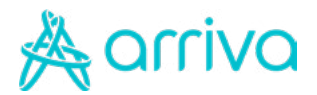

### **Indice**

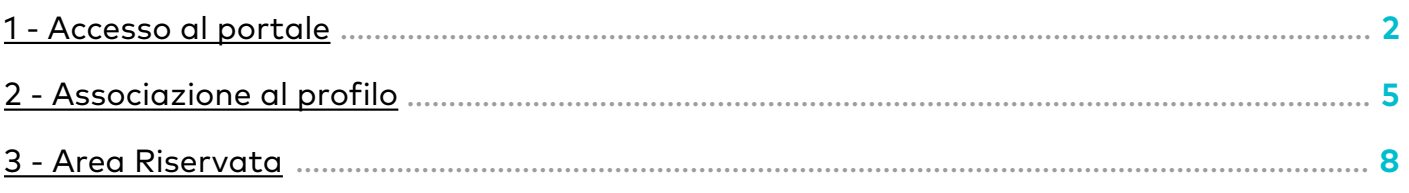

Se hai **acquistato l'abbonamento allo sportello** e non hai mai eseguito l'accesso al portale puoi seguire la guida dal **punto 1** per sapere cosa fare per scaricare la ricevuta d'acquisto.

Se hai **acquistato l'abbonamento online** puoi andare direttamente al **punto 3** per scoprire come scaricare la ricevuta d'acquisto.

<span id="page-2-0"></span>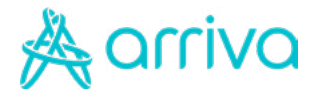

### **Accesso al portale**

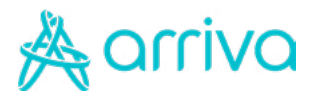

### **Login Registrazione nuovo utente**

#### **L'accesso al portale avverrà:**

- **•** dalla pagina bergamo.arriva.it/detrazioni-fiscali cliccando sulla card "Portale Abbonamenti"
- **•** dalla HomePage del sito bergamo.arriva.it cliccando sul pulsante "Portale abbonamenti"
- **•** dal link: [https://www.autobus.it/arriva-sab/TPLWebPortal/it/my-subscrip](https://www.autobus.it/arriva-sab/TPLWebPortal/it/my-subscriptions/home )[tions/home](https://www.autobus.it/arriva-sab/TPLWebPortal/it/my-subscriptions/home )

#### **1 - Login nuovo utente**

Sei un utente nuovo e devi registrarti con il pulsante crea un account se:

- **•** Non hai acquistato un abbonamento online lo scorso anno
- **•** Non hai mai avuto accesso al portale lo scorso anno per scaricare la tua ricevuta di acquisto
- **•** Non hai mai comprato tramite l'applicazione Arriva MyPay dei titoli di viaggio.

Se non sei un nuovo utente puoi loggarti con username (email) e password e poi cliccare sul pulsante Accedi.

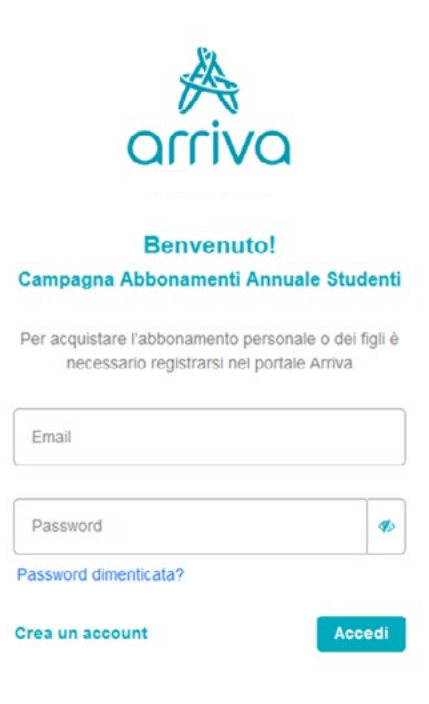

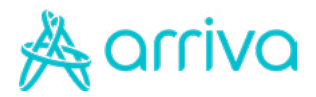

### **Login Registrazione nuovo utente**

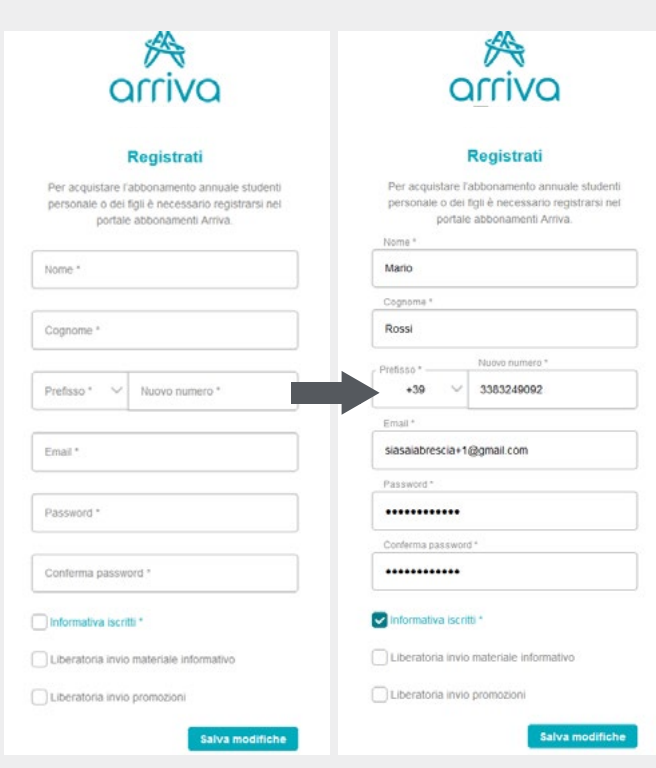

### **1 - Compila i dati**

Compila il form con i dati necessari alla registrazione, leggi l'informativa sulla privacy e salva le modifiche per poter procedere.

### **2 – Verifica l'identità**

Inserisci il codice che ti è arrivato tramite SMS e salva le modifiche.

Accedi quindi al portale con le tue credenziali appena create.

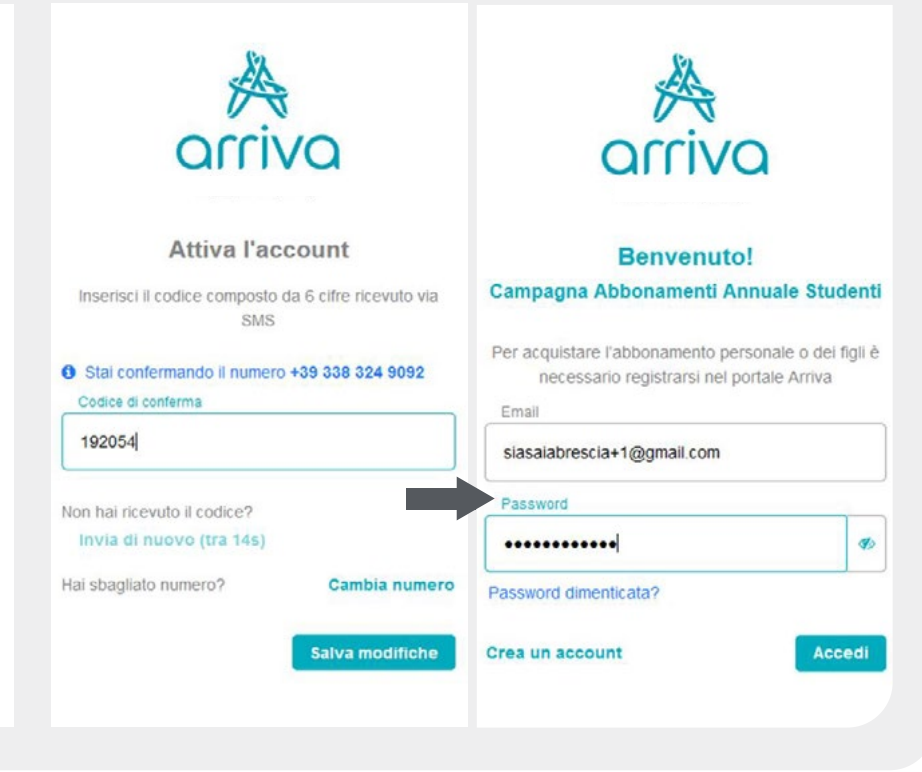

<span id="page-5-0"></span>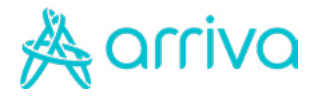

### **Associazione al profilo**

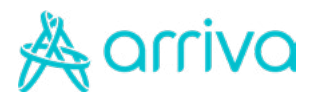

### **Associazione tessera/abbonamento**

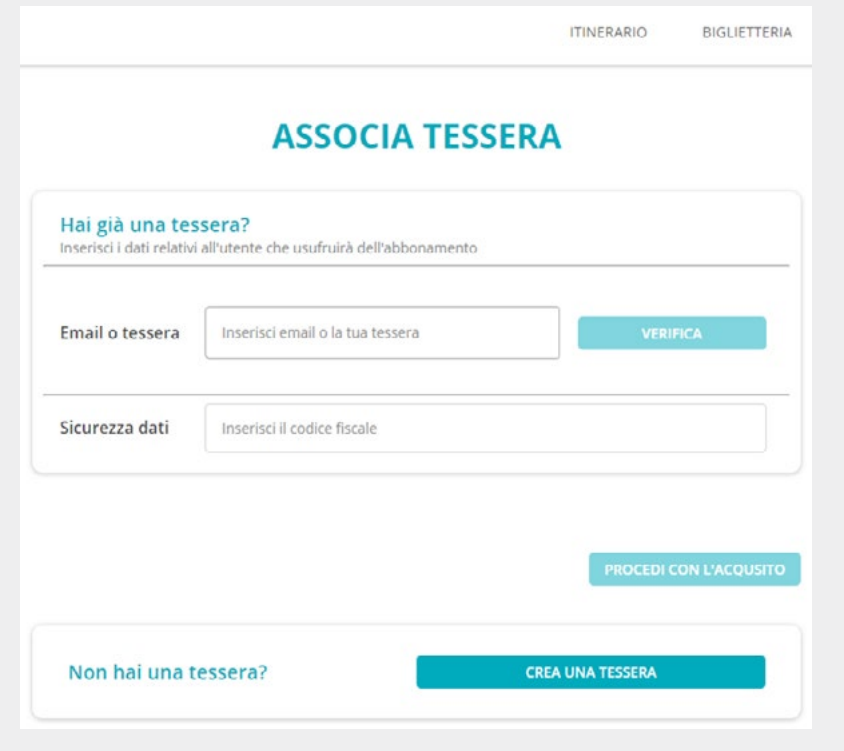

Se hai acquistato tramite il nostro sportello aziendale è necessario associare prima la tessera al tuo account e poi potrai procedere al download della ricevuta.

Se hai acquistato online la tua tessera è già associata.

#### **1 – Ricerca per numero tessera**

- **•** Digita il codice presente in alto a destra sulla tua tessera Arriva Bergamo
- **•** Clicca sul pulsante verifica
- **•** Inserisci il codice fiscale della persona che utilizza l'abbonamento ed a cui è associata la tessera
- **•** Cliccan sul bottone "procedi con l'acquisto" per completare la procedura di associazione

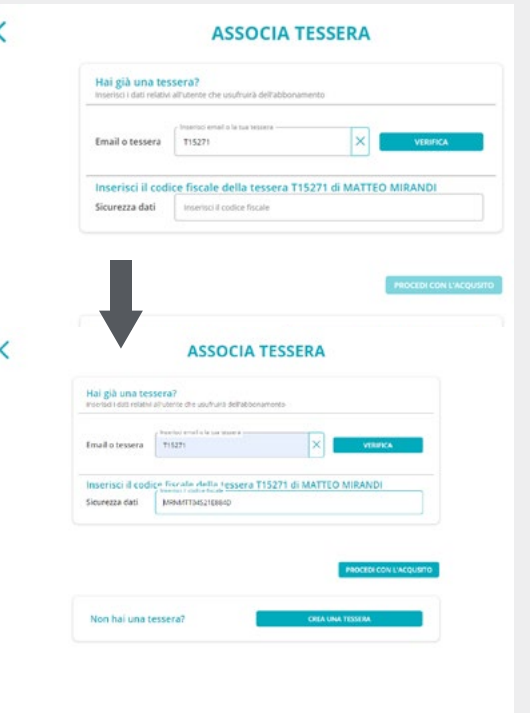

### **《Anriva**

## **Associazione tessera/abbonamento**

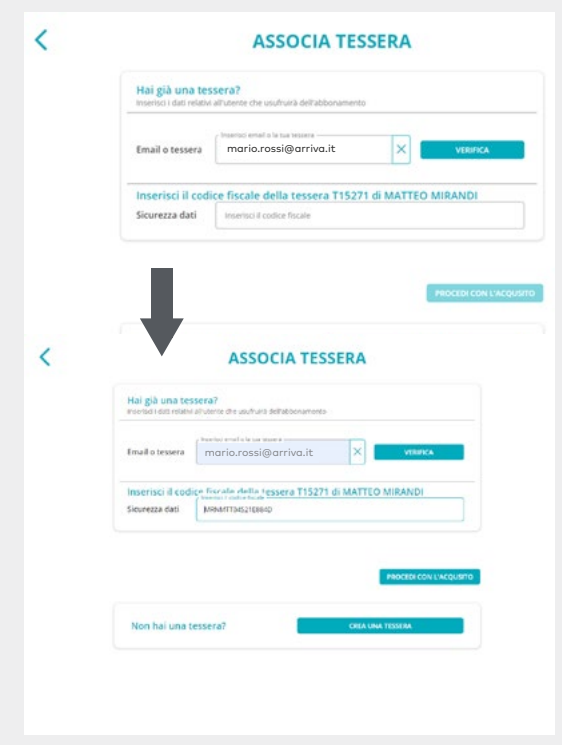

#### **2 – Ricerca per indirizzo mail**

- **•** Digita l'indirizzo mail associato alla tessera/abbonamento
- **•** Clicca sul pulsante verifica
- **•** Inserisci il codice fiscale della persona che utilizza l'abbonamento ed a cui è associata la tessera
- **•** Cliccan sul bottone "procedi con l'acquisto" per completare la procedura di associazione

<span id="page-8-0"></span>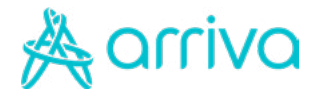

### **Area riservata**

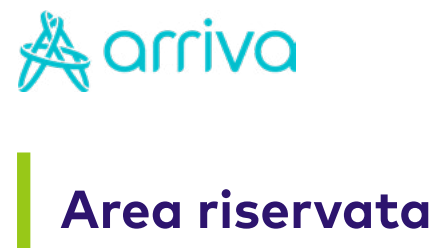

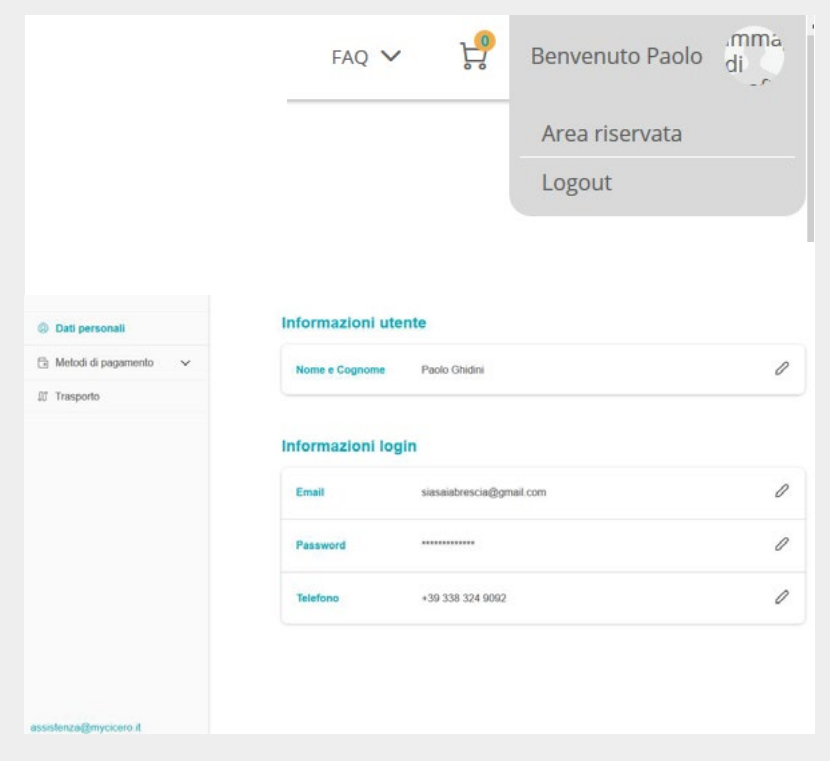

### **1 – Riepilogo Dati personali**

Per accedere all'area riservata è necessario cliccare sull'immagine del proprio profilo in alto a destra come riportato dalla immagine qui in alto.

### **2 – Elenco movimenti**

Selezionare quindi elenco movimenti dalla barre laterale di sinistra.

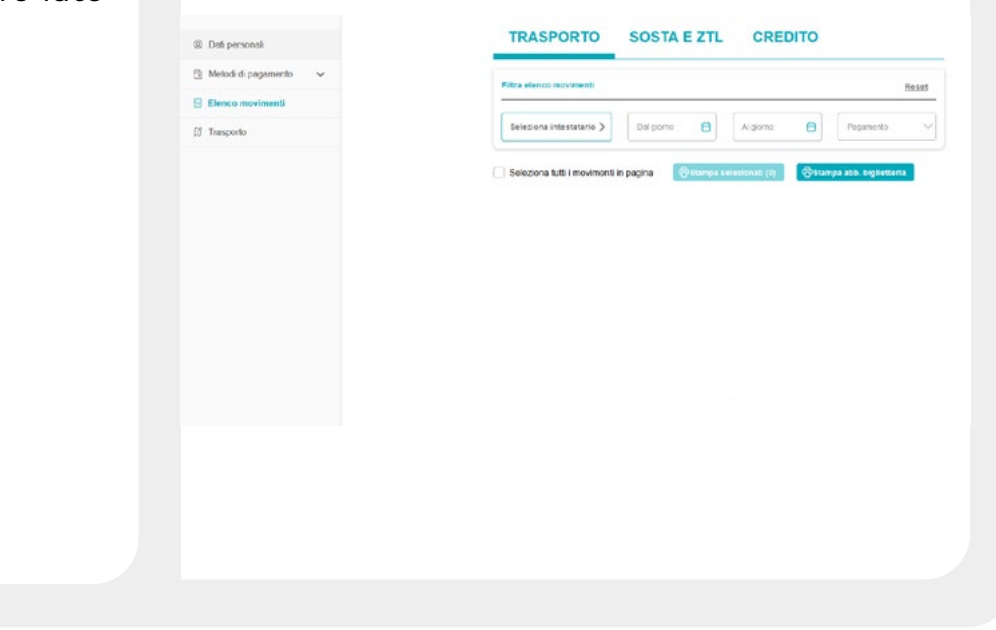

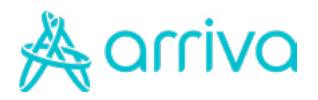

# **Area riservata**

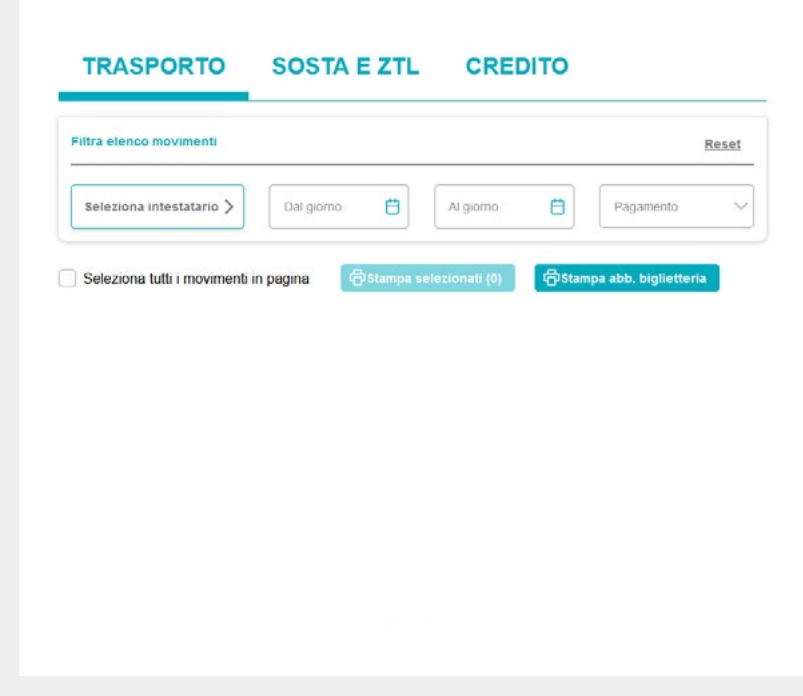

### **3 – Eseguire la ricerca**

La ricerca può essere eseguita scegliendo tra i seguenti criteri:

- **•** Intestatario (Nome e Cognome);
- **•** Periodo di validità ("dal giorno" "al giorno");
- **•** Pagamento.

#### **4 – Stampa la ricevuta**

Una volta visualizzato l'articolo/i a cui si è interessati si può procedere con la stampa. Se il/i titolo/i di cui necessiti la ricevuta è uno o più d'uno ma hai visualizzato più articoli eseguendo la ricerca devi:

- **•** Selezionare solo l'articolo/i a cui sei interessato;
- **•** Cliccare "Stampa Selezionati".

Se devi stampare tutti gli articoli o ne visualizzi solo uno puoi cliccare "stampa abb. biglietteria".

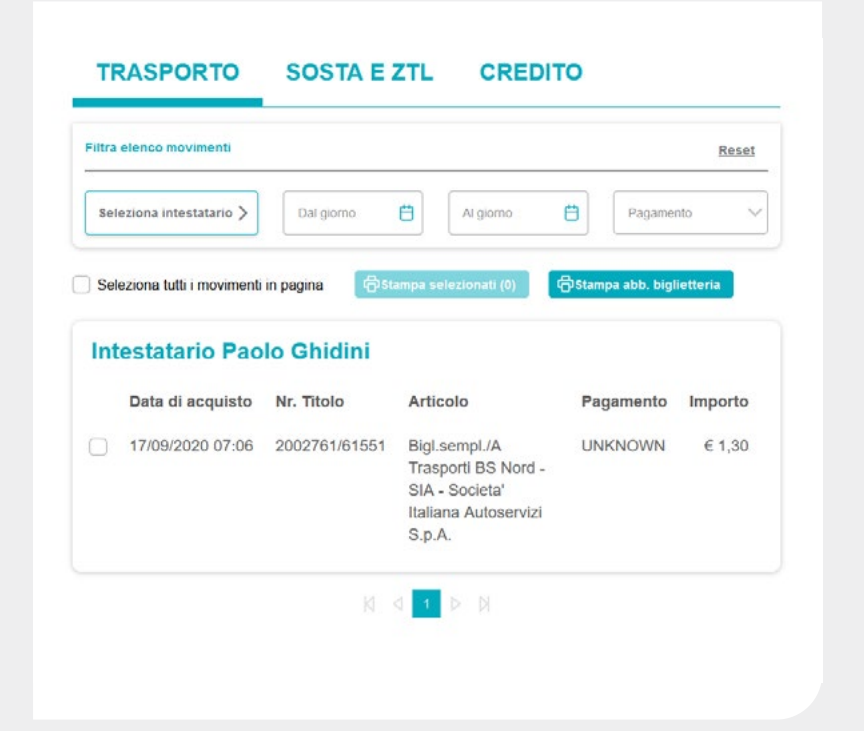